## ワードで表の合計計算をする

エクセルでは、SUM 関数を使って「合計」を手軽に求めることができます。ワードで も、エクセルほど使い勝手はよくないですが、SUM 関数を使って「合計」の計算ができ ます。

ワードで合計の計算するときは、『式フィールド』というワードが計算式に従って自動 的に計算結果を表示する場所を設定します。通常は計算結果が表示されます。

『式フィールド』が設定されたセルを選択すると網掛けになります。

ワードはエクセルのように再計算を自動で行う機能はありません。計算に使う数値を変 更したときは一々計算式を入力したセルを選び右クリックで表示されたメニューの[フィ ールドの更新]をクリックしなければいけません。

下の表では塗りつぶしてある横の合計と縦の合計が計算されています。

来客者数

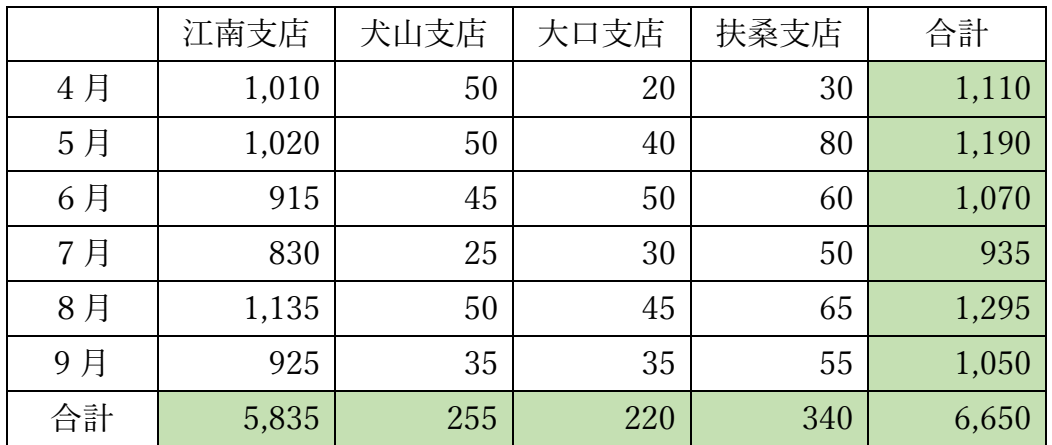

1. 式を入力する

式を入力するには下のような[計算式]ダイアログボックスを表示して計算式や表示 形式の入力を行い[OK]ボタンをクリックします。

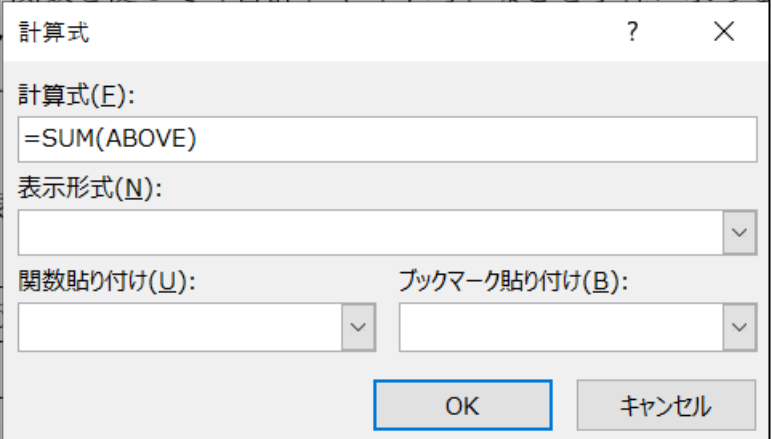

[OK]ボタンをクリックすることで、セルに『式フィールド』が設定されます。

手順

- ①合計の計算式を入力するセル内にカーソルを置き、[表ツール]タブの[レイアウ
- ト]タブにある[データ]グループの「計算式」アイコンをクリックします。 ②表示された[計算式]ダイアログボックスの[計算式]欄には、数式を入力するセ ルと同じ列の上に数字(半角・全角)があれば『=SUM(ABOVE)』が、セルと同 じ列の上に数字がなく同じ行の左に数字があれば『=SUM(LEFT)』が入力されて おり、それ以外は『=』が入力されています。『=』のみ入力されているときは、 [計算式]欄に数式「SUM(AVOBE)」(縦計の場合)、「SUM(LEFT)」(横計の場
	- 合)を手入力(半角になります)、または「関数貼り付け」ボックスから[SUM] を選択すると『SUM()』が入力されるので『()』の間に計算対象範囲の
	- 「ABOVE」か「LEFT」を入力します。前ページの例では『=SUM(ABOVE)』と 入力しています。

入力は半角で、大文字でも小文字でもいいです。

- ③[OK]ボタンをクリックします。
- ※『式フィールド』を設定したセルにカーソルを置き「Shift] キーと「F9]キーを 押すと数式を表示でき、もう一度 [Shift] キーと「F9] キーを押すと数式が非表 示になります。
- ※計算式を削除するときは、ドラッグしてセルを選択し[Del]キーを2度押しま す。
- 2.計算対象範囲の指示

計算対象範囲は次のような単語で指示します。

- ①ABOVE・・・計算式を入力するセルの同じ列の上側にあるセルを計算範囲にする 場合
- ②LEFT・・・・計算式を入力するセルの同じ行の左側にあるセルを計算範囲にする 場合
- ③BELOW・・・計算式を入力するセルの同じ列の下側にあるセルを計算範囲にする 場合
- ④R IGHT・・・計算式を入力するセルの同じ行の右側にあるセルを計算範囲にする 場合

上の 4 通りの方法によって計算対象範囲を指示する場合は、その範囲の数字が連なっ ていないといけません。間に数字以外の文字や空白があると計算対象範囲はそこまで になります。

間に空白を入れたい場合や、セルを飛ばして合計したい場合は、エクセルと同じよう にセル番号で計算対象範囲を指示します。エクセルと同じく列番号は「a,b,c・・・」 とアルファベットで、行番号は「1,2,3・・・」数字であらわします。連続した範囲 は『:』でセル番号をつなぎ、飛んだ場合は『,』でセル番号をつなぎます。

## ワードで表の合計計算をする

3.表示形式の指示

計算結果を 3 桁区切りで表示することができます。 表示形式は、[計算式] ダイアログボックスの [表示形式] 欄に入力します。 入力は、[表示形式]欄の右にある下向き山形をクリックして表示されたプルダウン メニューから選んでできます。

選べる表示形式は以下のものです。

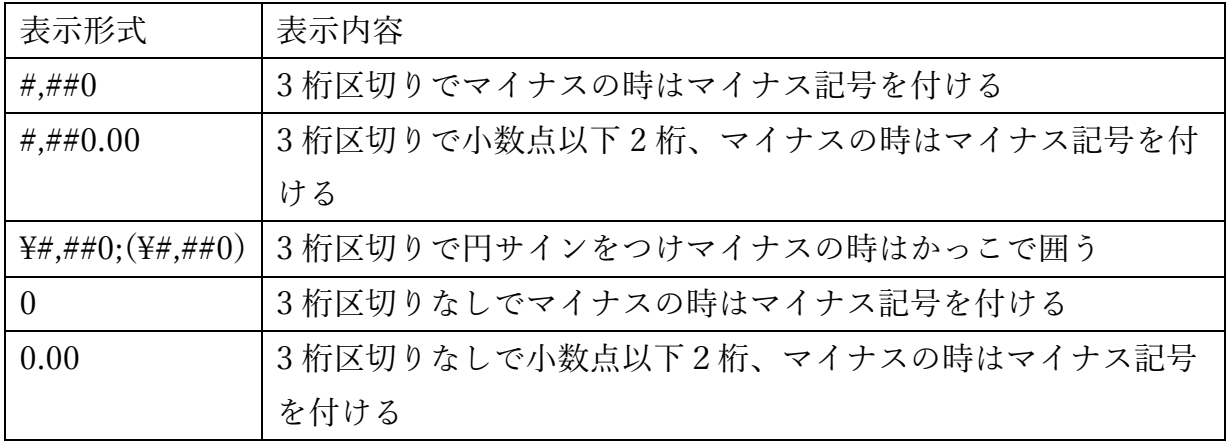

ワードの表計算に使える関数は『SUM』以外もあり、また足し算や引き算などの演算 子も計算式として入力できます。

使ってみたいと思われた方は、次のウェブページを見てください。

<http://office-qa.com/Word/wd67.htm>